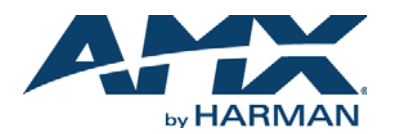

MXT-1000 10.1" Modero X® Series Tabletop Touch Panel

### **Overview**

The MXT-1000 10.1" Modero X Series® Tabletop Touch Panel (**FG5968-03**) features edge-to-edge capacitive touch glass with multi-touch capabilities. It features advanced technology empowering users to operate AV equipment seamlessly, while providing the ultimate in audio and video quality. The distinctive appearance will complement even the most sophisticated meeting facilities and homes.

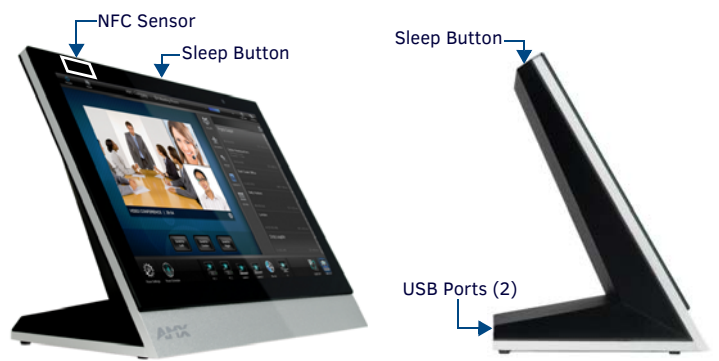

**FIG. 1** MXT-1000

### **Product Specifications**

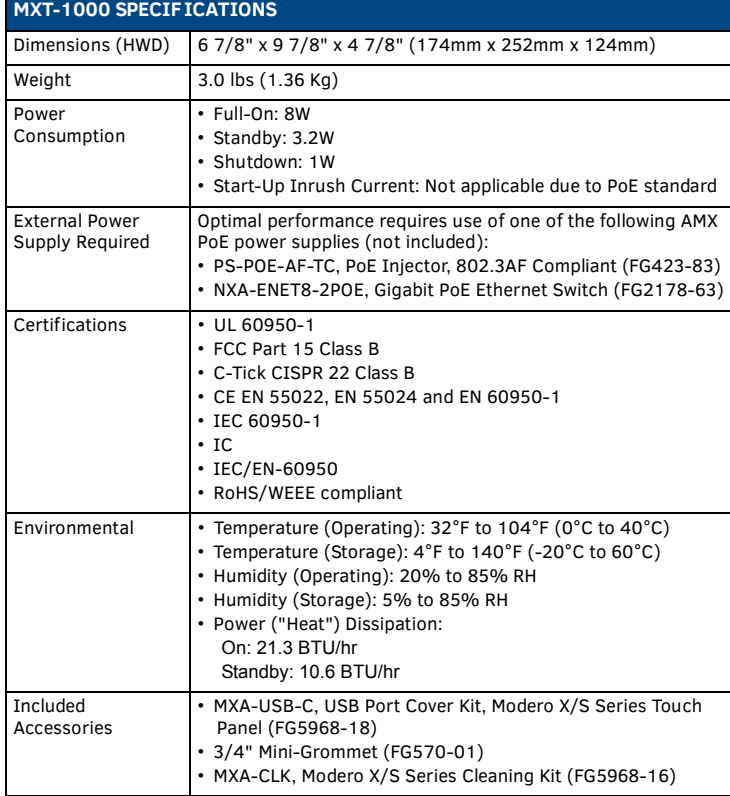

*Note: The MXT-1000-NC (FG5968-24) No Comm touch panel does not have camera, microphone, or NFC capability. It otherwise has all of the functionality of the MXT-1000 panel*

### **Connector Locations**

USB peripherals (mouse, keyboard, etc.) may be connected to either of the two USB ports on the rear of the device. Updates to the device's firmware can also made via the USB ports (FIG. 2).

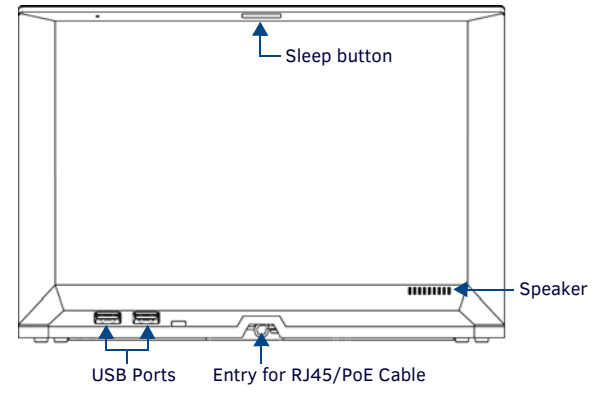

**FIG. 2** MXT-1000 - REAR VIEW

### **Power via PoE**

Power for the MXT-1000 is supplied via PoE (Power Over Ethernet ), utilizing an AMX-certified, capacitive touch-compliant PoE injector such as the PS-POE-AT High Power PoE Injector (**FG423-81**) or other approved AMX PoE power source Connect the incoming Ethernet cable to the RJ45 port on the cable attached to the device.

# **Ethernet Cable Installation and Modif ication**

In installations where you wish to conceal the Ethernet cable, a hole at least 1.00" (2.54 cm) in diameter is required in the surface to allow passage of the female RJ45 connector (FIG. 3).

If using a smaller hole is unavoidable, you will need to disconnect the Ethernet cable (**ECA5968-05**) from the device, to feed the male end of the cable through.

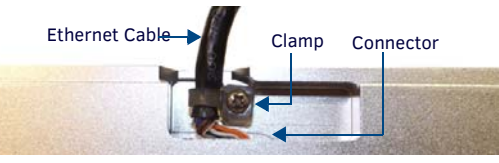

**FIG. 3** BOTTOM OF THE MXT-1000

*Note: The minimum diameter hole through which the Ethernet cable may pass is 0.50" (1.27 cm).*

To disconnect and reconnect the MXT-1000's Ethernet cable:

- 1. On a soft surface, turn the MXT-1000 face-down to access the bottom of the device.
- 2. Remove the clamp holding the Ethernet cable (FIG. 3).
- 3. Remove the Ethernet cable connector and pull the cable out of the clamp.
- 4. Pass the Ethernet cable (**ECA5968-05**) through the hole, with the RJ45 connector on the other side of the installation surface from the device.
- 5. Press the Ethernet cable back into the clamp. Do **NOT** tighten the clamp at this time.
- 6. Using a non-conductive item such as a wooden stick, reinsert the Ethernet cable connector into the device. Ensure that the connector is properly seated.
- 7. Tighten the clamp to secure the Ethernet cable. Make sure the clamp is around the bundled black cable, not the individual wires.
- 8. Connect the RJ45 connector to its incoming Ethernet cable and apply power.

### **Powering On/Off X Series G5 Panels**

Modero X Series G5 touch panels may be powered on by touching and holding the *Sleep* button. To power off the panel, press and hold the Sleep button, and select **Power Off** on the on-screen menu (FIG. 4):

**少** Power off 1 Settings

**FIG. 4** SLEEP BUTTON - PRESS AND HOLD TO ACCESS POWER OFF/SETTINGS OPTIONS

# **Configuration and Programming**

X Series G5 touch panels are equipped with a *Settings* menu that provides the ability to configure various features on the panels.

To access the *Settings* menu, press and hold the Sleep button, and select **Settings**.

*Note: Information on the Settings menu, panel configuration, and programming is provided in the Modero X Series G5 Programming Guide, available at www.amx.com.*

#### **Setting the Panel's Device Number and Device Name**

- 1. In the Settings menu, select **NetLinx**. This opens a password keypad.
- 2. Enter the panel password into the keypad (the default is **1988**) and select **OK** to access the *NetLinx* page.
- 3. Press **Device Number** to open the NetLinx editing window.
- 4. Enter a unique Device Number assignment for the panel and press **OK**.
- 5. Enter a unique Device Name assignment for the panel and press **OK**.

#### **Configuring the Panel's IP Address**

The first step is to configure the panel's IP address. Note that this only configures the panel to communicate with a network; it is still necessary to connect to the NetLinx Master (see *Connecting to a NetLinx Master* below).

#### **Network Communication via DHCP**

- 1. In the *Ethernet* page, press **DHCP/Static** field to open the *DHCP/Static*  window. Note that *DHCP* is the default setting.
- 2. Select **Host Name**, enter the new host name
- 3. Press **OK** to save changes.

#### **Network Communication via Static Address**

- 1. In the *Ethernet* page, press **DHCP/Static** to open the *DHCP/Static* window.
- 2. Select **Static** to open the *Static IP* window.
- 3. Press any field to open a keypad or keyboard (depending on the field), and enter the appropriate network address information.
- 4. Press **OK** to save your changes and return to the *Ethernet* page.

### **Connecting to a NetLinx Master**

To establish the type of connection to make between the panel and the NetLinx Master:

1. In the *NetLinx* page, press **Mode** to choose the connection mode (*URL*, *Listen* or *Auto*):

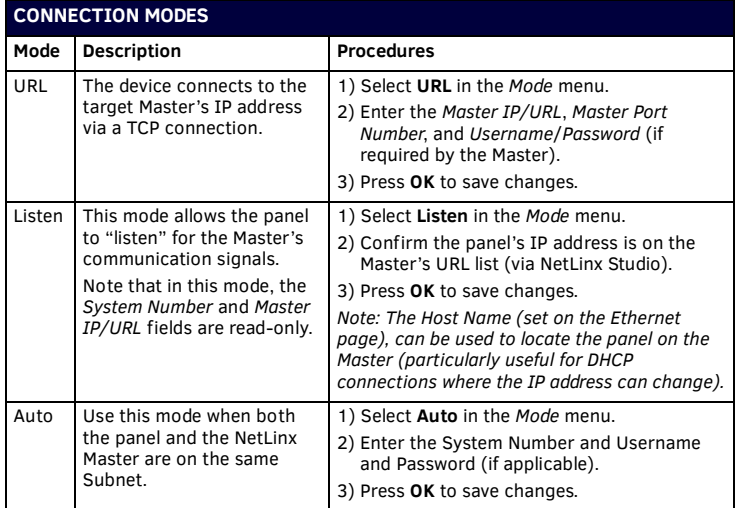

- 2. If password security is enabled on the target Master, enter the Username and Password:
	- a. Select **Username** to open the *NetLinx* window.
	- b. Enter the *Username* and *Password* required by the Master.
	- c. Press **OK** to save changes and return to the *NetLinx* page.

# **Related Software and Additional Documentation (at www.amx.com)**

- Programming the Modero X Series touch panels requires the use of the latest versions of NetLinx Studio and TPDesign4, both available to download at www.amx.com. Refer to the NetLinx Studio and TPDesign4 online help for information.
- For additional information on the MXT-1000 panel, refer to the *X-Series Touch Panels MXD/T-1000, MXD/T-700 & MXD-430 Instruction Manual.*
- For detailed information on the Settings menu as well programming information and instructions on upgrading firmware, refer to the *Modero X Series Programming Guide*.
- Detailed specifications drawings for the MXT-1000 are available to download from www.amx.com.

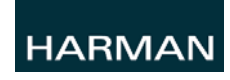

© 2015 Harman. All rights reserved. Modero X and Modero X Series, AMX, AV FOR AN IT WORLD, and HARMAN, and their respective logos are registered trademarks of HARMAN. Oracle, Java and any other company or brand name referenced may be trademarks/registered trademarks of their respective companies.

93-5968-03 REV: M

AMX does not assume responsibility for errors or omissions. AMX also reserves the right to alter specifications without prior notice at any time. The AMX Warranty and Return Policy and related documents can be viewed/downloaded at www.amx.cor

Last Revised: 6/22/2015

**3000 RESEARCH DRIVE, RICHARDSON, TX 75082 AMX.com | 800.222.0193 | 469.624.8000 | +1.469.624.7400 | fax 469.624.7153 AMX (UK) LTD, AMX by HARMAN - Auster Road, Clifton Moor, York, YO30 4GD United Kingdom • +44 1904-343-100 • www.amx.com/eu/**